# <span id="page-0-0"></span>**Install the ExtraHop session key forwarder on a Windows server**

Published: 2021-04-01

Perfect Forward Secrecy (PFS) is a property of secure communication protocols that enables short-term, completely private session key exchanges between clients and servers. ExtraHop offers session key forwarding software that can send session keys to the ExtraHop system for SSL/TLS decryption. There is no limit to the number of session keys that the ExtraHop system can receive.

You must configure the ExtraHop system for session key forwarding and then install the forwarder software on the [Windows](#page-0-0) and [Linux](https://docs.extrahop.com/8.3/pfs-linux-install)  $\mathbb E$  servers that have the SSL/TLS traffic that you want to decrypt.

Before you begin

- Read about [SSL/TLS decryption](https://docs.extrahop.com/8.3/ssl-decryption-concepts)  $\mathbb Z$  and review the list of [supported cipher suites](#page-8-0).
- Make sure that the ExtraHop system is licensed for SSL Decryption and SSL Shared Secrets.
- Make sure that your server environment is supported by the ExtraHop session key forwarder software:
	- Microsoft Secure Channel (Schannel) security package
	- Java SSL/TLS (Java versions 8 through 13). Do not upgrade to this version of the session key forwarder if you are currently monitoring Java 6 or Java 7 environments. Version 7.9 of the session key forwarder supports Java 6 and Java 7, and is compatible with the latest ExtraHop firmware.
	- Dynamically linked OpenSSL (1.0.x and 1.1.x) libraries. OpenSSL is only supported on Linux systems with kernel versions 4.4 and later and RHEL 7.6 and later.

**Important:** The ExtraHop system cannot decrypt TLS-encrypted TDS traffic through session key forwarding. Instead, you can upload an RSA private key  $\mathbb{Z}$ .

- Install the session key forwarder on one or more Windows 2008 R2, Windows 2012 R2, or Windows 2016 servers running SSL-based services with the native Windows SSL framework. OpenSSL on Windows is not currently supported.
	- **Important:** After you install the session key forwarder software on Windows 2012 R2 or Windows 2016 systems, applications that include SSL-enabled features, such as Microsoft Edge and Windows Store applications that incorporate sandboxing features, might fail to function correctly.

Validate the compatibility of the session key forwarder in your Windows test environment before deploying in your production environment.

#### **Windows application traffic decryption**

The following Microsoft application traffic can be decrypted with the session key forwarder.

- Microsoft IIS
- Microsoft PowerShell
- Microsoft SQL Server

#### **Install the software with the installation wizard**

**Warning:** The installation requires a restart of the server. Do not start the installation unless you are able to restart the server after the installation completes.

- 1. Log in to the Windows server.
- 2. [Download](https://customers.extrahop.com/downloads/forwarders/)  $\mathbb Z$  the latest version of the session key forwarder software.
- 3. Double-click the ExtraHopSessionKeyForwarder.msi file and click **Next**.

# **∙e** ExtraHop

- 4. Select the box to accept the terms of the license agreement and then click **Next**.
- 5. Type the name of the Discover appliance where you want to forward session keys.
- 6. Accept the default TCP listen port value of 598 (recommended), or type a custom port value and then click **Next**.
- 7. Click **Install**.
- 8. When the installation completes, click **Finish**, and then click **Yes** to reboot the server.

#### **Command-line installation option**

The following steps show you how to install the session key forwarder from a Windows command prompt or Windows PowerShell.

**A** Warning: The installation requires a restart of the server. Do not start the installation unless you are able to restart the server after the installation completes.

- 1. Log in to the Windows server.
- 2. [Download](https://downloads.extrahop.com/pfs/windows/7.2/)  $\mathbb Z$  the latest version of the session key forwarder software.
- 3. Run the following command:

```
msiexec /i C:\ExtraHopSessionKeyForwarder.msi EDA_HOSTNAME=<hostname or
  IP address of Discover appliance>
```
Where  $C:\E\times\mathbb{R}$  is so  $\mathbb{R}$  and  $\mathbb{R}$  and  $\mathbb{R}$  and  $\mathbb{R}$  is the path to the installer file.

If required for your configuration, you can add optional parameters to the command:

```
msiexec /i C:\ExtraHopSessionKeyForwarder.msi EDA_HOSTNAME=<hostname or
 IP address of Discover appliance> 
EDACERTIFICATEPATH=<path to .pem file> SERVERNAMEOVERRIDE=<Common Name>
  TCPLISTENPORT=<Port Number>
```
For more information, see Installation parameters in the [Appendix.](#page-7-0)

4. When the installation completes, click **Yes** to reboot the server.

### **Enable the SSL session key receiver service**

You must enable the session key receiver service on the ExtraHop system before the system can receive and decrypt session keys from the session key forwarder. By default, this service is disabled.

- 1. Log in to the Administration settings on the ExtraHop system through https://<extrahophostname-or-IP-address>/admin.
- 2. In the Appliance Settings section, click **Services**.
- 3. Select the **SSL Session Key Receiver** checkbox.
- 4. Click **Save**.

#### **Add a global port to protocol mapping**

Add each protocol for the traffic that you want to decrypt with your session key forwarders.

- 1. Log in to the Administration settings on the ExtraHop system through https://<extrahophostname-or-IP-address>/admin.
- 2. In the System Configuration section, click **Capture**.
- 3. Click **SSL Decryption**.
- 4. In the Private Key Decryption section, clear the Require Private Keys checkbox.
- 5. In the Global Protocol to Port Mapping section, click **Add Global Protocol**.
- 6. From the Protocol drop-down list, select the protocol for the traffic that you want to decrypt.
- 7. In the Port field, type the number of the port. Type 0 to add all ports.
- 8. Click **Add**.

#### **View connected session key forwarders**

You can view recently connected session key forwarders after you install the session key forwarder on your server and enable the SSL session key receiver service on the ExtraHop system. Note that this page only displays session key forwarders that have connected over the last few minutes, not all session key forwarders that are currently connected.

- 1. Log in to the Administration settings on the ExtraHop system through https://<extrahophostname-or-IP-address>/admin.
- 2. In the System Configuration section, click **Capture**.
- 3. Click **SSL Shared Secrets**.

#### **Validate session key forwarding**

Perform these steps to make sure that the installation was successful and the session key forwarder is forwarding the keys to the ExtraHop system.

- 1. Log in to the Windows server.
- 2. Open the Services MMC snap-in. Ensure both services, "ExtraHop Session Key Forwarder" and ExtraHop Registry Service" show the status as "Running".

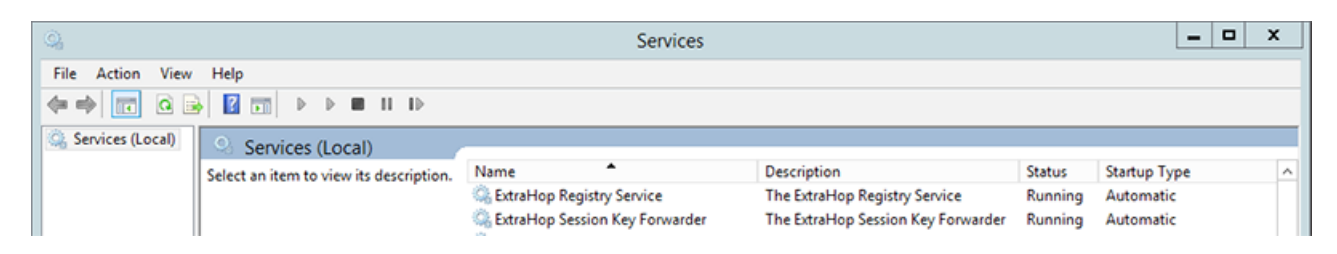

- 3. If either service is not running, troubleshoot the issue by completing the following steps.
	- a) Open the Event Viewer MMC snap-in and navigate to Windows Logs > Application.
	- b) Locate the most recent entries for the ExtraHopAgent source. Common reasons for failure and their associated error messages are listed in the [Troubleshoot common error messages](#page-5-0) section below.
- 4. If the Services and Event Viewer snap-in do not indicate any issues, apply a workload to the monitored services and go to the ExtraHop system to verify that secret-based decryption is working.

When the ExtraHop system receives session keys and applies them to decrypted sessions, the Shared Secret metric counter (in Applications > All Activity > SSL Sessions Decrypted) is incremented. Create a dashboard chart with this metric to see if the Discover appliance is successfully receiving session keys from the monitored servers.

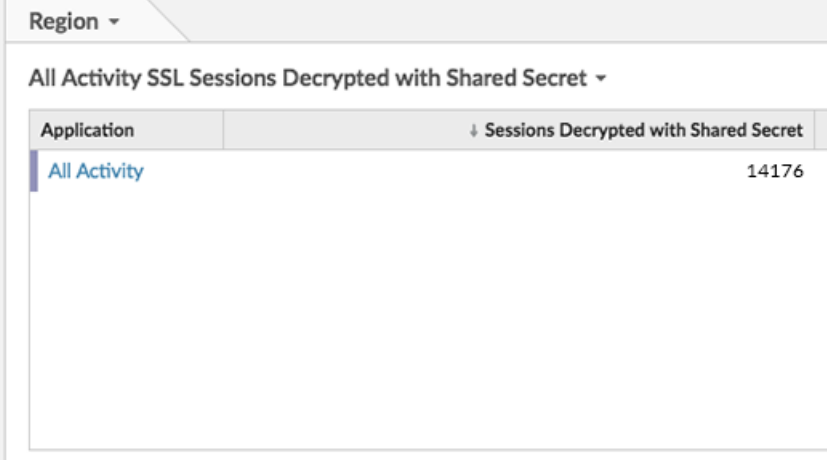

#### **Verify the configuration from the command line**

In cases where you might have problems with the configuration, the session key forwarder binary includes a test mode you can access from the command line to test your configuration.

- 1. Log in to your Windows server.
- 2. Open the Windows PowerShell application.
- 3. Perform a verification test by running the following command:

```
& 'C:\Program Files\ExtraHop\extrahop-agent.exe' -t -server <eda
 hostname>
```
Where <eda hostname> is the fully qualified domain name of the sensor you are forwarding secrets to.

The following output should appear:

```
<timestamp> Performing connectivity test
<timestamp> No connectivity issues detected
```
If there is a configuration issue, troubleshooting tips appear in the output to help you correct the issue. Follow the suggestions to resolve the issue and then run the test again.

- 4. You can optionally test the certificate path and server name override by adding the following options to the command above.
	- Specify this option to test the certificate without adding it to the certificate store.

```
-cert <file path to certificate>
```
• Specify this option to test the connection if there is a mismatch between the ExtraHop system hostname that the forwarder knows (SERVER) and the common name (CN) that is presented in the SSL certificate of the ExtraHop system.

```
-server-name-override <common name>
```
#### **Key receiver system health metrics**

The ExtraHop system provides key receiver metrics that you can add to a dashboard chart to monitor key receiver health and functionality.

To view a list of available metrics, click the System Settings icon and then click Metric Catalog. Type key receiver in the filter field to display all available key receiver metrics.

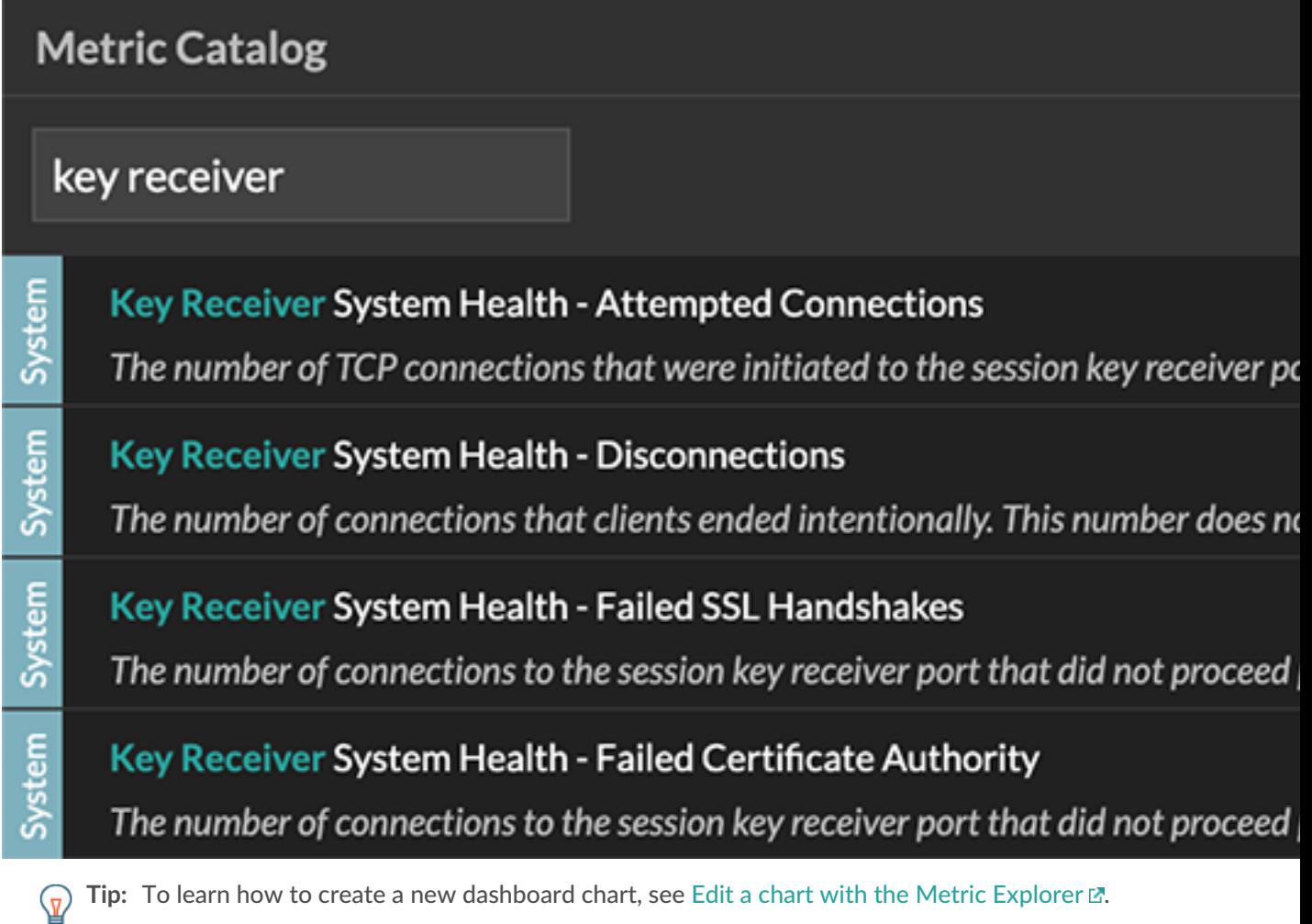

## **Integrate the forwarder with the Java-based SSL application**

The ExtraHop session key forwarder integrates with Java applications through the  $-$ javaagent option. Consult your application's specific instructions for modifying the Java runtime environment to include the javaagent option.

As an example, Apache Tomcat supports customization of Java options in the Tomcat service manager properties. In the following example, adding the -javaagent option to the Java Options section causes the Java runtime to share SSL session secrets with the key forwarder process, which then relays the secrets to the ExtraHop system so that the secrets can be decrypted.

-javaagent:C:\Program Files\ExtraHop\exagent.jar

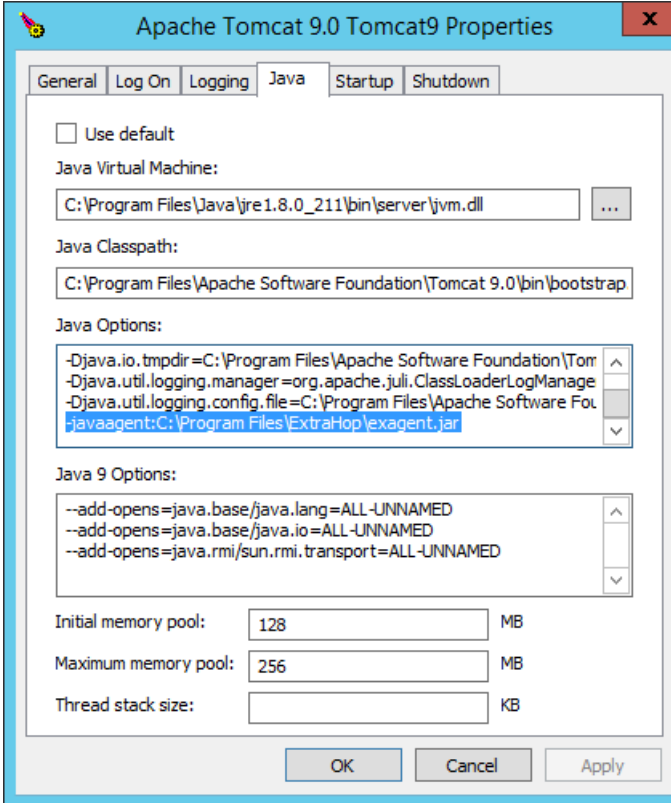

### <span id="page-5-0"></span>**Troubleshoot common error messages**

The following table shows common error messages that you can troubleshoot. If you see a different error or the proposed solution does not resolve your issue, contact ExtraHop Support.

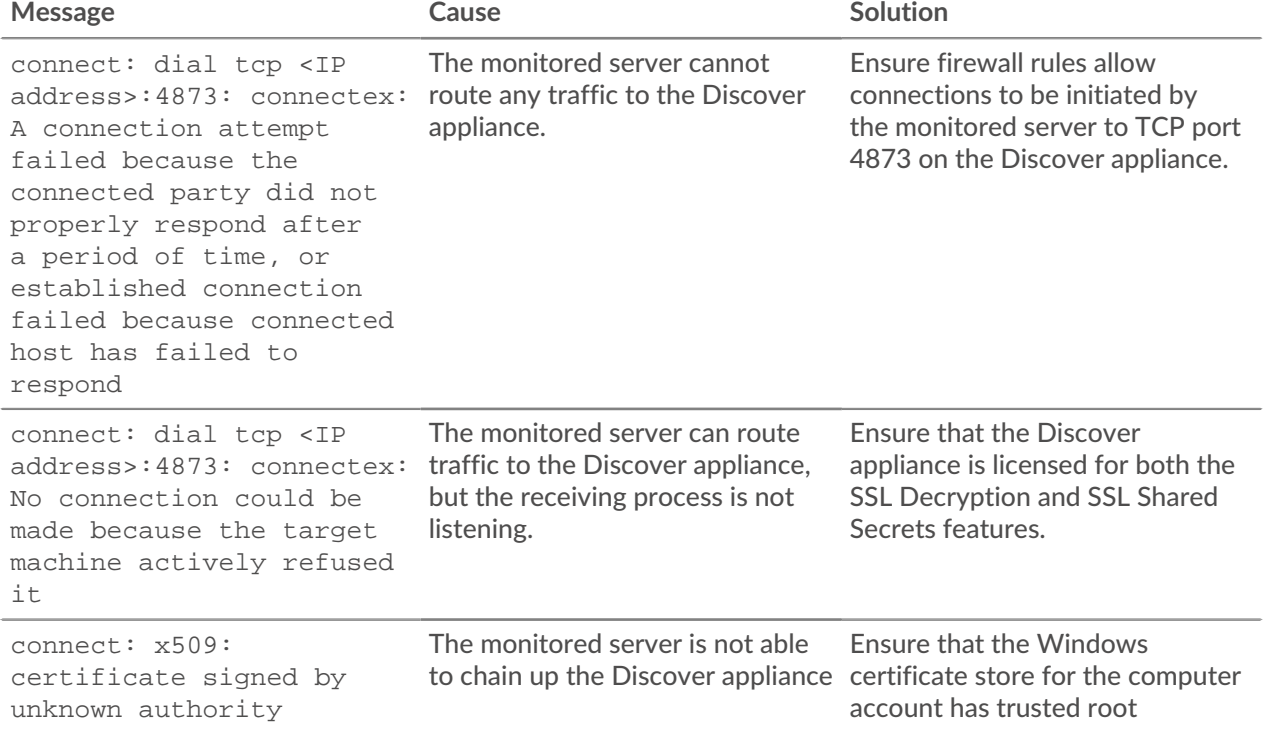

## **°∙e** ExtraHop

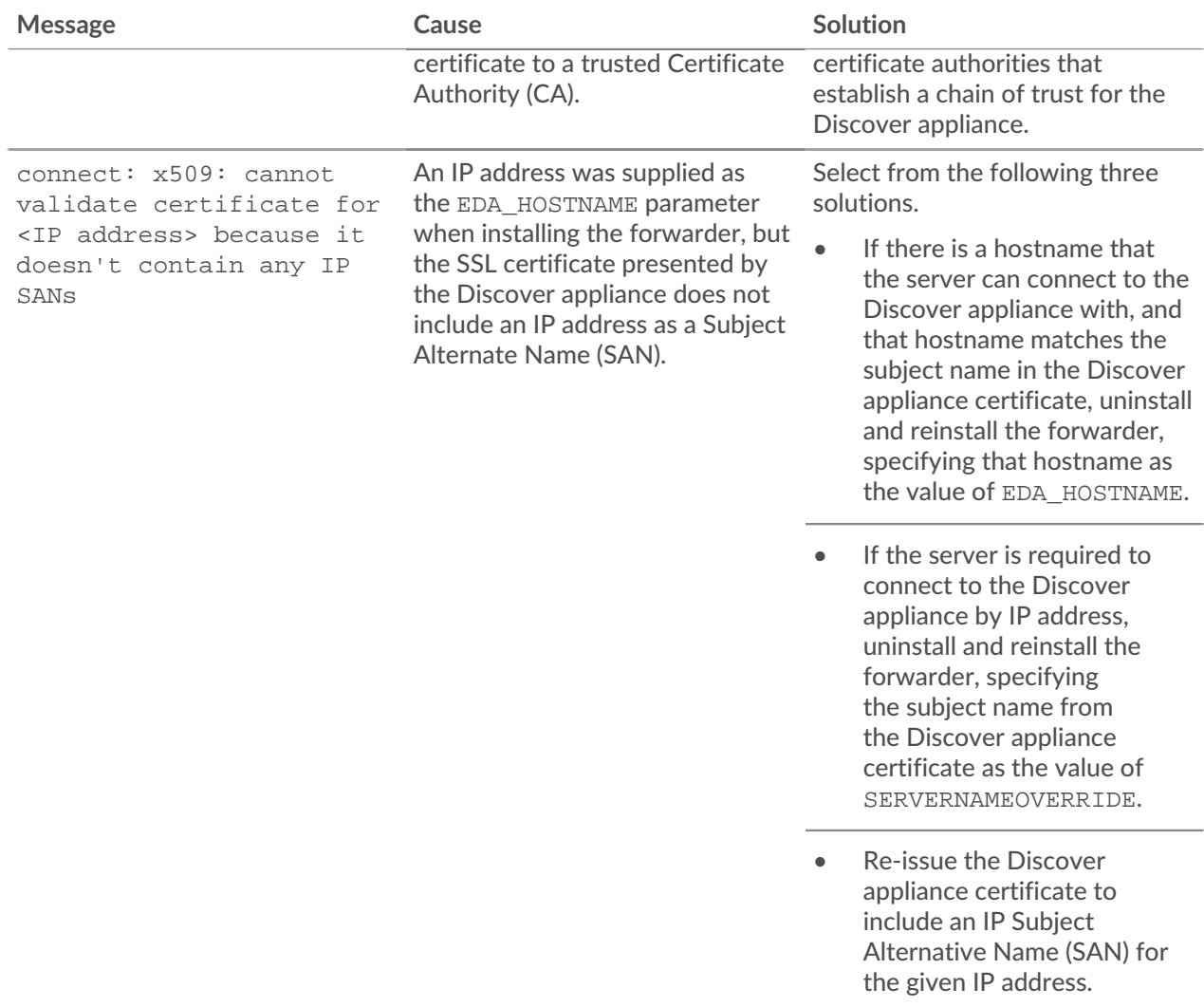

### **Uninstall the software**

If you no longer want the ExtraHop session key forwarder software installed, or if any of the original installation parameters have changed (Discover appliance hostname or certificate) and you need to reinstall the software with new parameters, do the following:

**Important:** You must restart the server for the configuration changes to take effect.

- 1. Log in to the Windows server.
- 2. Optional: If you integrated the session key forwarder with Apache Tomcat, remove the javaagent:C:\Program Files\ExtraHop\exagent.jar entry from Tomcat to prevent the web service from stopping.
- 3. Choose one of the following options to remove the software:
	- Open the Control Panel and click **Uninstall a program**. Select **ExtraHop Session Key Forwarder** from the list and then click **Uninstall**.
	- Run the following command to remove the software and associated registry entries:

msiexec /x C:\ExtraHopSessionKeyForwarder.msi

Where  $C:\E\times\E$  and  $D$  is interpretent in the path to the installer file.

- 4. Click **Yes** to confirm.
- 5. After the software is removed, click **Yes** to restart the system

#### <span id="page-7-0"></span>**Installation parameters**

The session key forwarder software is provided as an MSI package. A complete installation of the forwarder requires specifying the EDA\_HOSTNAME parameter. Three additional parameters, EDA\_CERTIFICATEPATH, SERVERNAMEOVERRIDE, or TCPLISTENPORT might be required and are described in the tables below.

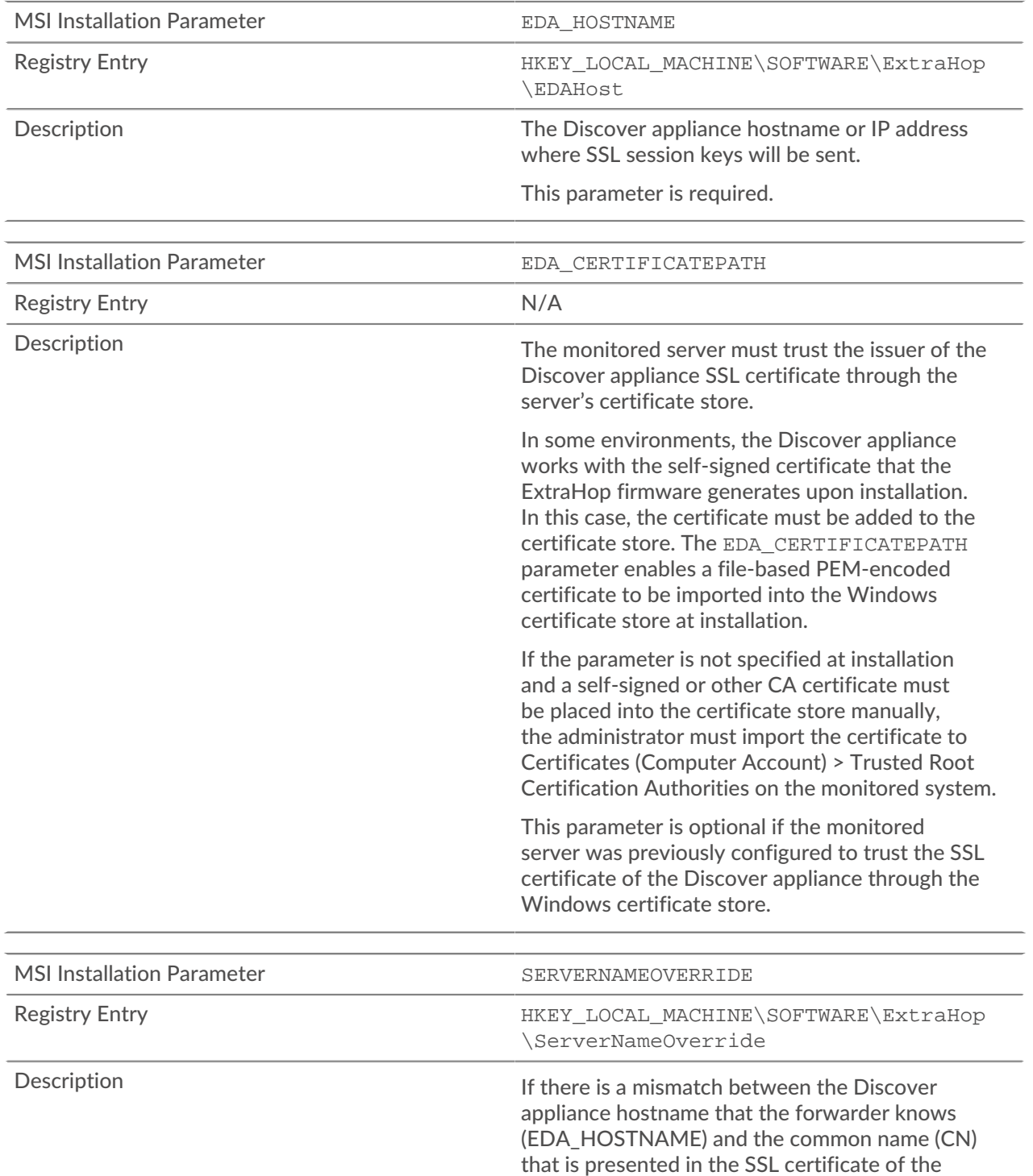

Discover appliance, then the forwarder must be configured with the correct CN.

This parameter is optional.

We recommend that you regenerate the SSL selfsigned certificate based on the hostname from the SSL Certificate section of the Administration settings instead of specifying this parameter.

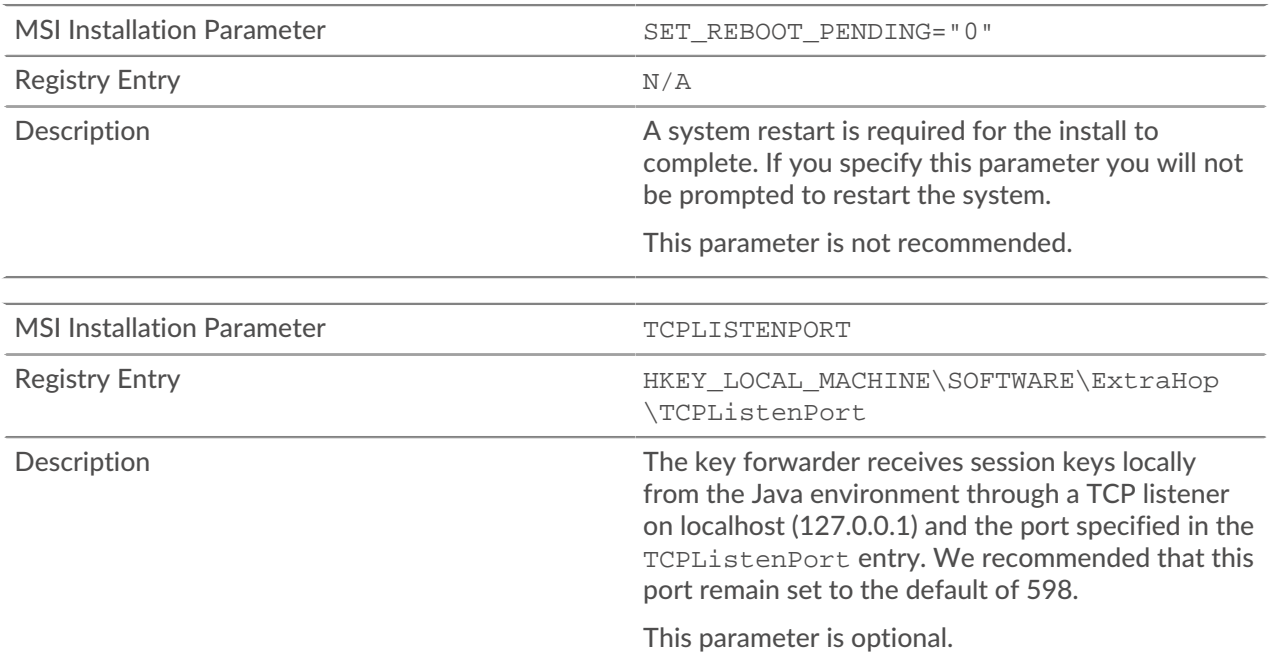

### <span id="page-8-0"></span>**Supported SSL/TLS cipher suites**

The ExtraHop system can decrypt SSL/TLS traffic that has been encrypted with PFS or RSA cipher suites. All supported cipher suites can be decrypted by installing the session key forwarder on a server and configuring the ExtraHop system.

Cipher suites for RSA can also decrypt the traffic with a certificate and private key—with or without session key forwarding.

#### **Decryption methods**

The table below provides a list of cipher suites that the ExtraHop system can [decrypt](https://docs.extrahop.com/8.3/ssl-decryption-concepts)  $\mathbb Z$  along with the supported decryption options.

- **PFS + GPP**: the ExtraHop system can decrypt these cipher suites with session key forwarding and global protocol to port mapping
- **PFS + Cert**: the ExtraHop system can decrypt these cipher suites with the session key forwarding and the certificate and private key
- **RSA + Cert**: the ExtraHop system can decrypt these cipher suites without session key forwarding as long as you have uploaded the certificate and private key.

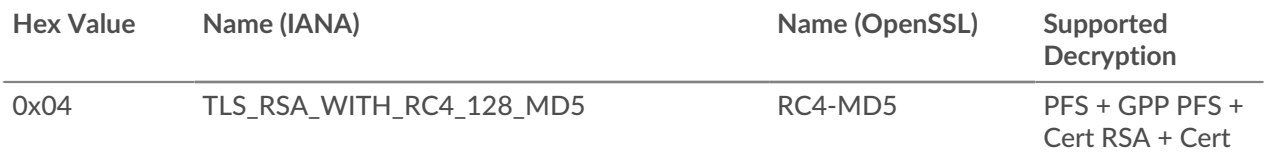

# ExtraHop ہے-

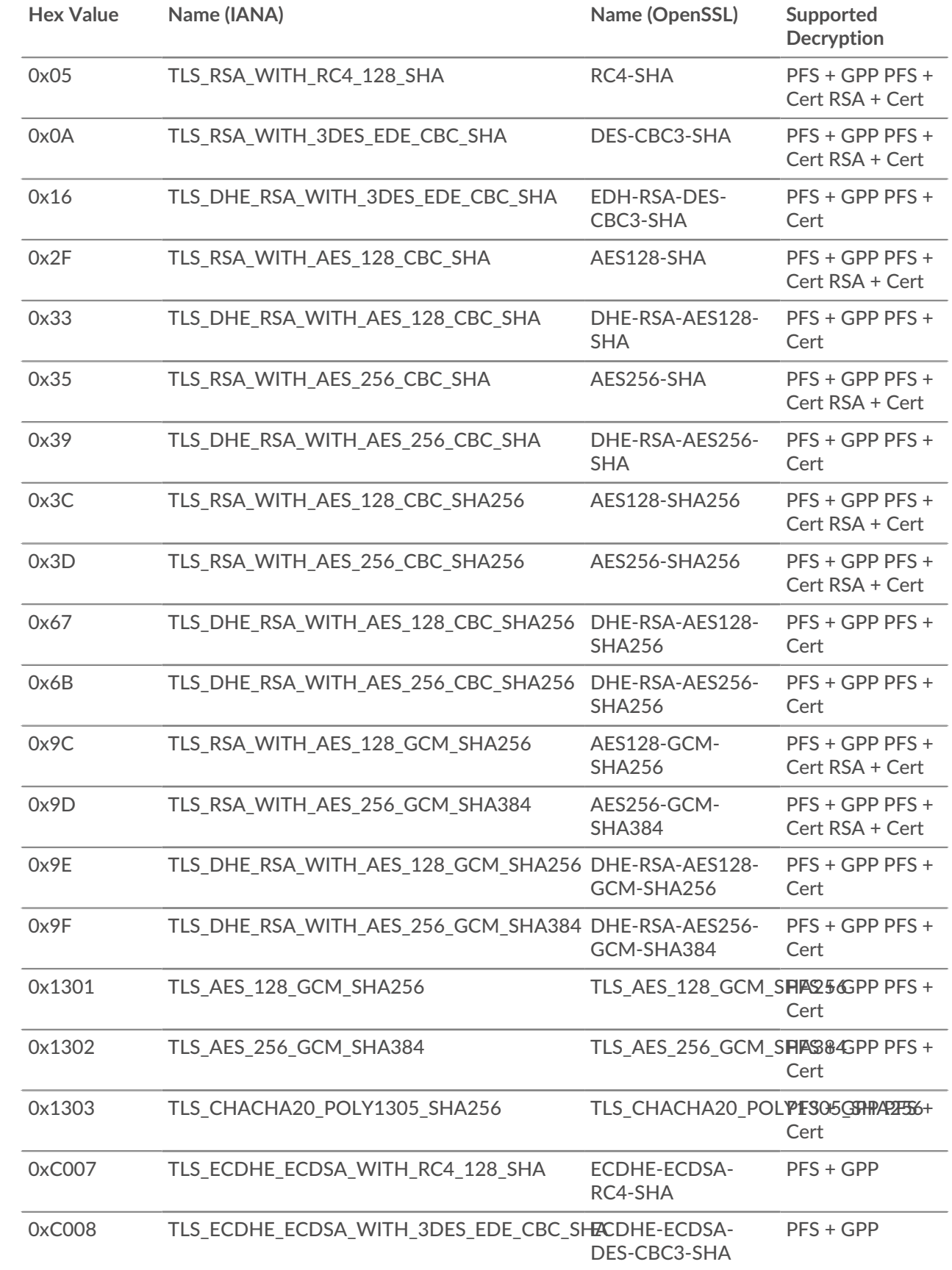

# ExtraHop ہے-

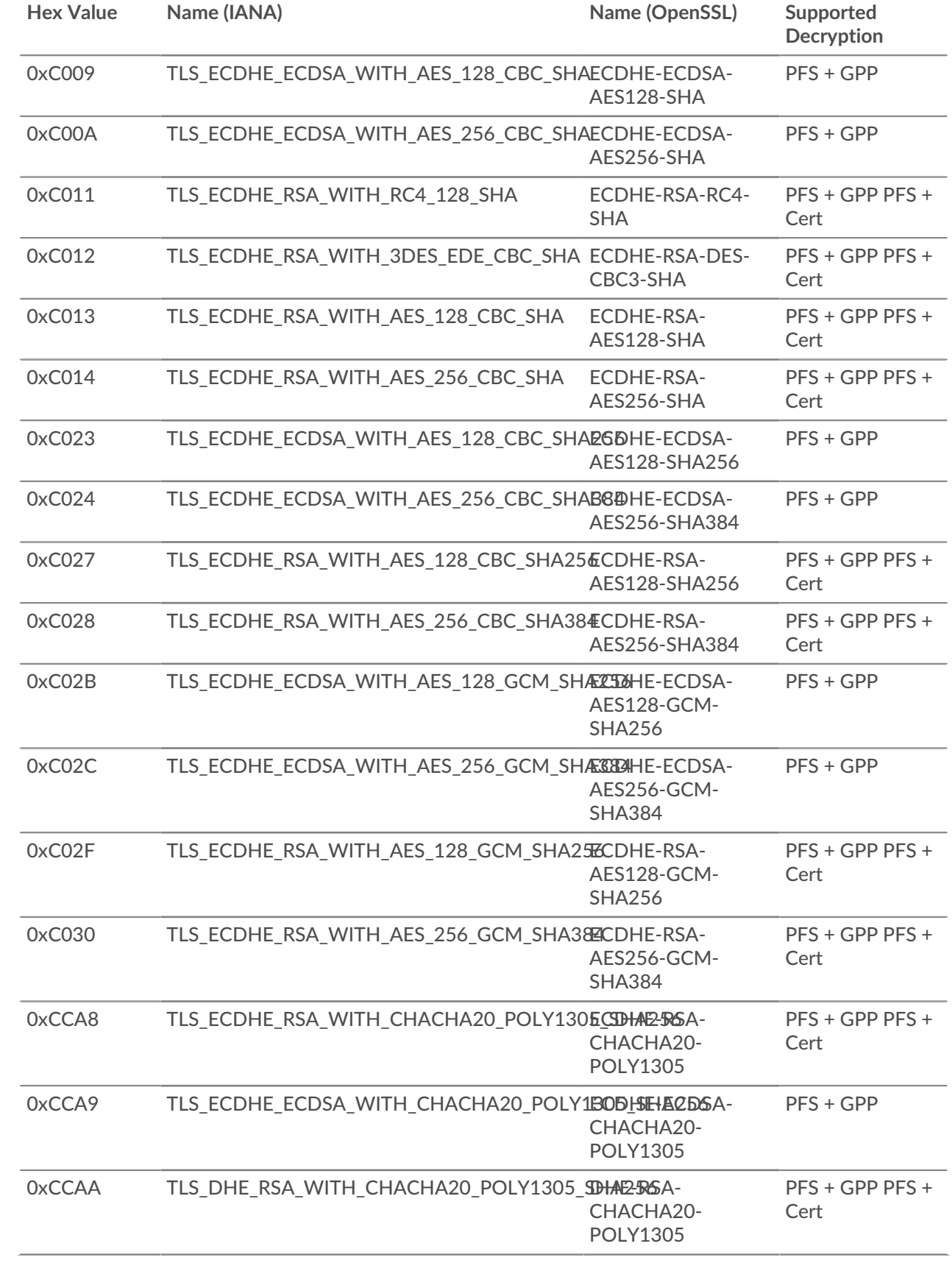